**Tivoli** Application Dependency Discovery Manager Version 7 Release 2

> *Feature Guide for 7.2 Fix Pack 1*

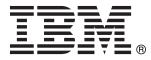

**Tivoli** Application Dependency Discovery Manager Version 7 Release 2

> *Feature Guide for 7.2 Fix Pack 1*

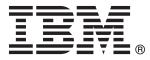

Note

Before using this information and the product it supports, read the information in "Notices" on page 43.

**Edition notice** 

This edition applies to version 7, release 2, modification 0 of IBM Tivoli Application Dependency Discovery Manager (product number 5724-N55) and to all subsequent releases and modifications until otherwise indicated in new editions.

### © Copyright IBM Corporation 2010.

US Government Users Restricted Rights – Use, duplication or disclosure restricted by GSA ADP Schedule Contract with IBM Corp.

## Contents

| About this information v                                                                                                    |
|----------------------------------------------------------------------------------------------------|
| Secure Product Console from TADDM         Enterprise Domain Manager       1         Starting a Product Console in secure mode       1         Starting a Product Console.       2         Domain Summary pane.       3         Add Domain and Edit Domain workspaces       3         Security problems       4 |
| Configure different elevated privilege<br>commands for different versions of<br>Solaris                                                                                                    |
| Launch in context for IBM Tivoli<br>Monitoring using single sign-on 11<br>Specifying the URL to launch TADDM views 11                                                                                                    |
| Mark for comparison.15Application Summary pane15Custom Query pane15Services Summary pane16Displaying application summary information16Running a custom query17Displaying services summary information18                                                                                                    |

| Storage array information in Domain                 |      |
|-----------------------------------------------------|------|
| Manager topology graphs                             | . 21 |
| Topology graphs overview                            |      |
| Predefined BIRT reports                             | . 27 |
| Fibre Channel Network Report                        |      |
| Host Bus Adaptor Inventory Report                   |      |
| Storage Array Consumers Report                      | . 27 |
| Storage Arrays by Host Report                       | . 28 |
| IBM Informix sensor                                 | . 29 |
| Sensor overview.                                    |      |
| Model objects with associated attributes            | . 29 |
| Configuring the access list                         |      |
| Troubleshooting the sensor                          |      |
| IBM Lotus Domino server sensor                      | . 33 |
| Sensor overview                                     |      |
| Oracle sensor.                                      | . 37 |
| Sensor overview.                                    |      |
| Configuring the collation.properties file entries . |      |
| WebLogic sensor                                     | . 41 |
| Editing the WeblogicVersionSensor.xml file          |      |
| Editing the WeblogicSensor2.xml file                |      |
| Notices                                             | 43   |
| Trademarks                                          |      |
|                                                     |      |

## About this information

This document provides the documentation updates for the features in the IBM<sup>®</sup> Tivoli<sup>®</sup> Application Dependency Discovery Manager (TADDM) Version 7 Release 2 Fix Pack 1.

This document supplements the information in the TADDM information center at http://publib.boulder.ibm.com/infocenter/tivihelp/v10r1/topic/com.ibm.taddm.doc\_7.2/welcome\_page/welcome.html.

This TADDM fix pack includes the following new features:

#### Secure Product Console from TADDM Enterprise Domain Manager

After you perform the appropriate configuration, you can launch a secure connection to the Product Console of any of the domains in the enterprise from the TADDM Enterprise Domain Manager.

## Configure different elevated privilege commands for different versions of Solaris

When configuring the operating system commands that are used by TADDM to run on the target system, you can specify a particular Solaris version by appending the SunOS version number to the property name when setting the following properties:

- com.collation.platform.os.command.ps.SunOS
- com.collation.discover.agent.command.lsof.SunOS

#### Externalization of the netstat command for Windows discoveries

Using the com.collation.discover.agent.command.netstat.Windows property, you can specify a custom command to use instead of the netstat -nao command on a Windows<sup>®</sup> target when using the Generic server sensor.

#### Launch in context for IBM Tivoli Monitoring using single sign-on

Using launch in context for IBM Tivoli Monitoring using single sign-on, you can access the Query Home Page from IBM Tivoli Monitoring, without needing to provide a TADDM user name and password.

#### Mark for comparison

The Mark for Comparison feature extends the existing inventory component comparison functionality to the following reports:

- Custom query report
- Application summary report
- Services summary report

You can select two or more items in the report results and click **Mark for Comparison** to compare them.

You can use the Mark for Comparison functionality across multiple domains.

#### Storage array information in Domain Manager topology graphs

Information about the storage arrays that are used is displayed in the Domain Manager topology graphs.

#### **Predefined BIRT reports**

The following predefined BIRT reports have been added:

#### Fibre Channel Network Report

The Fibre Channel Network Report displays Fibre Channel connections between a selected Fibre Channel switch and other computer systems.

#### Host Bus Adaptor Inventory Report

The Host Bus Adaptor Inventory Report displays a list of all discovered host bus adaptors and the computer systems on which they are installed.

#### Storage Array Consumers Report

The Storage Array Consumers Report displays a list of the computer systems and application servers that use a specified storage array.

#### Storage Arrays by Host Report

The Storage Arrays by Host Report displays a list of the storage volumes and storage arrays that are used by a specified computer system.

#### IBM Informix<sup>®</sup> sensor

The IBM Informix sensor discovers IBM Informix Dynamic Servers.

#### IBM Lotus<sup>®</sup> Domino<sup>®</sup> server sensor

Documentation for the IBM Lotus Domino server sensor was updated to include a newer and more relevant configuration file example.

#### Oracle sensor

The Oracle sensor was updated to support queries to the v\$sys\_optimizer\_env table and the discovery of DB link information.

#### WebLogic sensor

Documentation for the WebLogic sensor was updated to include newer and more relevant configuration file examples.

## Secure Product Console from TADDM Enterprise Domain Manager

The following information has been added or updated for this feature.

## Starting a Product Console in secure mode

You can launch a secure connection to the Product Console of any of the domains in the enterprise from the TADDM Enterprise Domain Manager, once they have been configured to do so.

#### Procedure

To configure SSL connection settings and start a Product Console in secure mode for a domain in your enterprise, complete the following steps:

- 1. Click **Domain Management** → **Domain Summary** . The Domain Summary pane displayed.
- **2**. In the Domain Summary pane, select the domain for which you want to start the Product Console in secure mode.
- **3**. Optional: If necessary, configure the SSL connection settings. You must complete this step in either of the following situations:
  - The SSL connection settings have not been configured. This step must be completed before you can start the Product Console in secure mode. (If you have not yet configured the SSL connection settings, the **Start in Secure Mode** button is not enabled.)
  - The list of managed domains has changed. In this situation, you must repeat the SSL connection settings configuration to update the truststore (especially if any domains have been added).

To configure the SSL settings, complete the following steps:

- a. Click **SSL Connection Settings**. The SSL Connection Settings window is displayed.
- b. Click **Download Trust Store**. Take note of the directory to which you save the truststore file.

**Important:** Do not change the name of the truststore file. The truststore file is downloaded using a secure connection.

**c.** In the **Directory for the trust store** field, type the directory to which you saved the truststore file, without the trailing path separator. For example, if you saved the truststore file as

C:\domain\_certs\Domain.cert

enter the directory for the truststore as C:\domain certs

d. Click **OK**. The truststore file information is saved in a browser cookie and is used when you start a secure connection.

To disable non-secure connections and force the use of SSL connections, set **com.collation.security.enforceSSL** to *true*. The default value for this property is *false*.

- 4. Optional: If you are using Firefox version 3.0 or later, make sure the TLS 1.0 encryption protocol is enabled in your browser settings. To enable TLS 1.0 in Firefox 3.6:
  - a. Click **Tools** > **Options**.
  - b. In the Options window, click Advanced.
  - c. Click the Encryption tab.
  - d. Select Use TLS 1.0.
- 5. In the Domain Summary pane, ensure that you have selected the domain for which you want to start the Product Console in secure mode.
- 6. Click **Start in Secure Mode**. If you are prompted to accept a security certificate, you must do so. You are asked to accept a security certificate only the first time that you connect to the domain. Your browser attempts to open confignia.jnlp

**Note:** If the **Start in Secure Mode** button is not enabled, you must configure the SSL connection settings as described in step 3 on page 1.

- 7. If your browser prompts you to specify how you want to use confignia.jnlp, do one of the following:
  - a. Open confignia.jnlp with Java<sup>™</sup> Web Start 5.0, or later.
  - b. Save the confignia.jnlp file locally. To launch the Product Console at a later time, open confignia.jnlp with Java Web Start 5.0, or later.

The Product Console for the selected domain is initialized using SSL, and displayed.

## Starting a Product Console

Although there is no Product Console for Enterprise Domain Server, you can access the Product Console of any of the domains in the enterprise from the TADDM Enterprise Domain Manager.

#### Procedure

To start a Product Console for a domain in your enterprise, complete the following steps:

- 1. Optional: If you are using Firefox version 3.0 or later, make sure the TLS 1.0 encryption protocol is enabled in your browser settings. To enable TLS 1.0 in Firefox 3.6:
  - a. Click **Tools** → **Options**.
  - b. In the Options window, click Advanced.
  - c. Click the Encryption tab.
  - d. Select Use TLS 1.0.
- Click Domain Management → Domain Summary . The Domain Summary pane is displayed.
- **3**. Ensure that the domain for which you want to access the Product Console has an open padlock icon alongside the domain name, specifying that it accepts unsecured connections.
- 4. Select the domain for which you want to start the Product Console.
- 5. Click Start. The Product Console for the selected domain is displayed.

### Domain Summary pane

The Domain Summary pane in the TADDM Enterprise Domain Manager contains information on the domains in your environment. From this pane, you can perform various operations on the domains.

The Distributed Domain Summary section contains the following buttons:

**New** Adds a domain to your enterprise.

Edit Edits the selected domain in your enterprise.

**Delete** Deletes the selected domain from your enterprise.

#### Refresh

Updates the Domain Summary table information for the selected domain.

Start Starts a Product Console for a domain in your enterprise.

#### Start in Secure Mode

Starts a Product Console for a domain in your enterprise using a secure SSL connection.

#### **SSL** Connection Settings

Displays the SSL connection settings.

The Domain Summary pane contains a table with the following fields:

#### Domain

Name of this domain.

#### Host Name

Name of the host for this domain.

#### Last Synchronized

The time of the last synchronization for this domain.

#### Domain Status

Status of the host.

## Add Domain and Edit Domain workspaces

You can use the Add Domain and Edit Domain workspaces in the TADDM Enterprise Domain Manager to work with or change the domains that make up your enterprise. You can use these workspaces to add a domain to your enterprise or change an existing domain.

The Add Domain and Edit Domain panes contain the following sections:

- Domain Details: Use this section to enter information describing the domain that you are adding or changing.
- Admin Details: Use this section to enter information about the contacts for this domain.

**Important:** To add a domain or change an existing domain, you must log in to the TADDM Enterprise Domain Manager as a user that has the Admin runtime permission.

The Domain Details section of the Add Domain and Edit Domain panes contains the following fields:

#### Domain Name

(Required) The name of the domain.

#### Server Address

(Required) The fully qualified host name or IP address of the TADDM server.

#### **Listening Port**

(Required) The listening port of the TADDM database. Use the unicast discovery port of the domain. To obtain the unicast discovery port, use the value of the com.collation.jini.unicastdiscoveryport property from the domain server in the dist/etc/collation.properties file. The default value is 4160.

In the Edit Domain pane, the fields are completed with current values.

The Admin Details section of the Add Domain and Edit Domain panes contains the following fields:

Name The name of the domain administrator.

#### Contact

The contact for the domain.

#### **Escalation Contact**

The name of the escalation contact for the domain.

Notes User notes about the domain.

The Add Domain and the Edit Domain panes contain the following buttons:

#### Add Domain

(Add Domain pane only) Adds this domain.

#### Save Changes

(Edit Domain pane only) Saves the changed information.

**Apply** (Edit Domain pane only) Saves the changed information and returns to the Domain Summary pane.

#### Cancel

Returns to the Domain Summary pane without saving any information.

## Security problems

This information covers common problems that occur with security in the Tivoli Application Dependency Discovery Manager (TADDM).

#### Errors when trying to log in with an SSL connection

#### Problem

When you log in to the Product Console with an SSL connection, you select the **Establish a secure (SSL) session** check box, but an SSL connection is not completed. An error message is displayed that states that the server is not running.

#### Solution

Ensure that you have downloaded the truststore and specified the location of the truststore file on the client system. To download the truststore, click **Show SSL Options** on the TADDM launch page and follow the displayed instructions. To use the truststore correctly, complete the following tasks:

- Make sure that the specified directory contains a valid truststore file, and that the truststore file has not been renamed.
- When specifying the location of the truststore file, do not include the file name.
- Ensure that the name of the directory that contains the truststore file does not have a trailing path separator at the end. For example, if you saved the truststore file as

C:\domain\_certs\Domain.cert

enter the directory for the truststore as

C:\domain\_certs

• Ensure that the directory that you specify exists.

If the problem persists, delete the truststore file, and download it again.

# Configure different elevated privilege commands for different versions of Solaris

The following information has been added or updated for this feature.

## Commands that might require elevated privilege

These properties specify the operating system commands used by TADDM that might require elevated privilege, root or superuser, to run on the target system.

Typically, sudo is used on UNIX<sup>®</sup> and Linux<sup>®</sup> systems to provide privilege escalation. The following alternatives can be used instead of sudo:

- Enable the setuid access right on the target executable
- Add the discovery service account to the group associated with the target executable
- Use root for the discovery service account (not preferred)

For each property, sudo can be configured globally, meaning to run the command with sudo on every operating system target, or restricted to a specific IP address or scope set.

**Important:** On each target system for which privilege escalation is needed, sudo must be configured with the NOPASSWD option. Otherwise, your discovery hangs until sudo times out.

com.collation.platform.os.command.ps.SunOS=/usr/ucb/ps axww com.collation.platform.os.command.psEnv.SunOS=/usr/ucb/ps axwweee com.collation.platform.os.command.psParent.SunOS=ps -elf -o ruser,pid,ppid,comm com.collation.platform.os.command.psUsers.SunOS=/usr/ucb/ps auxw

• These properties are needed to discover process information on Solaris systems.

**Note:** You can specify a particular Solaris version by appending the SunOS version number to the property name. For example, the following property is specific to Solaris 10:

com.collation.platform.os.command.ps.SunOS5.10=sudo /usr/ucb/ps axww

com.collation.discover.agent.command.lsof.Vmnix=lsof com.collation.discover.agent.command.lsof.Linux=lsof com.collation.discover.agent.command.lsof.SunOS.1.2.3.4=sudo lsof com.collation.discover.agent.command.lsof.Linux.1.2.3.4=sudo lsof

• These properties are needed to discover process/port information.

**Note:** You can specify a particular Solaris version by appending the SunOS version number to the property name. For example, the following property is specific to Solaris 9:

com.collation.discover.agent.command.lsof.SunOS5.9=sudo /usr/local/bin/lsof

# Externalization of the netstat command for Windows discoveries

The following information has been added or updated for this feature.

## Configuring the collation.properties file entries

This topic lists the collation.properties file entries that the sensor uses.

The sensor uses the following entries in the collation.properties file:

#### com.collation.discover.agent.command.netstat.Windows

You can use this property to specify a custom command to use instead of the netstat -nao command on a Windows target.

You must ensure that any alternative command you specify returns information in the same format as the netstat -nao command.

#### For example,

com.collation.discover.agent.command.netstat.Windows.ip\_address=type c:\\\\folder\\\\mynetstat.txt

where mynetstat.txt contains the output of the netstat -nao command, and the type command is used to print the contents of the file.

# Launch in context for IBM Tivoli Monitoring using single sign-on

The following information has been added or updated for this feature.

## Specifying the URL to launch TADDM views

To launch TADDM views in context from other Tivoli applications, you must specify a URL.

The URL format for launching in context is:

Protocol://TADDMHostname:TADDMPort/ContextRoot/?queryString

The following list describes the valid values for each variable in the URL format:

#### Protocol

The Web protocol to use. Valid values are http or https.

#### **TADDMHostname**

The host name for the TADDM server to which you are launching.

#### **TADDMPort**

The port number for the TADDM server to which you are launching. The default value is 9430.

#### ContextRoot

The following values are valid:

#### cdm/servlet/LICServlet

The relative path to the Java servlet that is deployed in the Apache Tomcat server.

#### cdm/queryHomePage.do

The relative path to the Query Home Page, when launched from IBM Tivoli Monitoring, using single sign-on, and specifying search text.

#### queryString

Contains name-value pair parameters that are delimited by separators. The format for a name-value pair is name=value. Use = to separate names and values, and use & to separate name-value pairs.

The following list describes the valid name-value pairs that can be used in the *queryString* variable:

#### console

Specifies whether to launch into the Product Console (a Java console) or the Domain Manager (a Web console).

If this parameter is not provided, the Product Console is launched.

The following string values are valid:

- java
- web

#### target

Specifies whether to launch a new or existing instance of the Product Console.

If this parameter is not provided, an existing Product Console is launched.

If console=web is specified, the target parameter is not applicable (does not have any effect).

The following string values are valid:

- existing
- new

#### view

Specifies that you want to display change history.

The only valid value is changehistory.

#### days\_previous

Specifies the time period (the number of past days) for which to show the change history of a particular configuration item.

The valid value is a positive integer.

#### guid

Specifies the Globally Unique Identifier (GUID) for a configuration item.

If the graph parameter is specified with any of the following values, the guid parameter is optional:

- businessapplications
- applicationinfrastructure
- physicalinfrastructure

If the graph parameter is specified with any other type of topology graph, the guid parameter is required.

The valid value is a valid string representation of a GUID, as shown in the following example:

BA2842345F693855A3165A4B5F0D8BDE

You should specify only one GUID for each URL request for launch in context.

#### graph

Specifies the type of topology graph to be launched.

If you also specify a configuration item by providing its GUID on the guid parameter, the requested configuration item is then selected, if it is found in the topology graph that is specified on this graph parameter.

#### Valid values regardless of whether the guid parameter is also specified:

- businessapplications
- applicationinfrastructure, except that this value is not valid for the Enterprise Domain Server
- physicalinfrastructure

#### Valid values only if the guid parameter is also specified:

- For business application objects:
  - app\_software for Business Application Software Topology
  - app\_physical for Business Application Physical Topology
- For business service objects:
  - bus\_svc\_software for Business Service Software Topology
  - bus\_svc\_physical for Business Service Physical Topology

- For collection objects, except that these values are not valid for the Enterprise Domain Server:
  - collection\_relationship for Collection Relationship Topology,
  - collection\_physical for Collection Physical Topology

#### username

Specifies the user name used to log in to TADDM.

#### password

Specifies the password used to log in to TADDM.

#### launchsource

The only valid value is ITM. It is always used with the searchtext=search\_term name-value pair.

The search is confined to the configuration items of type ComputerSystem and TMSAgent, listed in the \$COLLATION\_HOME/etc/cdm/xml/
itm\_query\_components.xml configuration file.

From the Query Home Page results, for each configuration item listed, you can launch the following:

- Change History pane
- Details pane
- Product Console, displaying the Details pane

#### searchtext

Specifies the search term. It is always used with the launchsource=ITM name-value pair.

#### Examples of how to specify the URL

The following examples show how to specify the URL to launch TADDM views:

URL for launching the Product Console, specifying only a GUID http://home.taddm.com:9430/cdm/servlet/LICServlet?guid=BA2842345F693855A3165A4B5F0D8BDE

#### URL for launching the Product Console, specifying only a graph name http://home.taddm.com:9430/cdm/servlet/LICServlet?graph=businessapplications

URL for launching the Product Console, specifying a graph name with GUID http://home.taddm.com:9430/cdm/servlet/LICServlet?graph=app\_software &guid=21313j1k120bksdf

#### URL for launching the Product Console to display the change history view, with the change history starting 20 days prior to the current date

http://home.taddm.com:9430/cdm/servlet/LICServlet?guid=BA2842345F693855A3165A4B5F0D8BDE &view=changehistory&days\_previous=20

#### URL for launching the Domain Manager, specifying a graph name

http://home.taddm.com:9430/cdm/servlet/LICServlet?console=web
&graph=applicationinfrastructure

## URL for launching the Domain Manager, without entering authorization information separately

http://home.taddm.com:9430/cdm/servlet/LICServlet?username=administrator &password=adminpwd&console=web&guid=BA2842345F693855A3165A4B5F0D8BDE

**Important:** You must only use credentials as part of the URL for launching in context if you are using a trusted connection because the user name and password are not encrypted.

URL for launching Query Home Page for IBM Tivoli Monitoring when using single sign-on and searching for a configuration item matching the search text http://home.taddm.com:9430/cdm/queryHomePage.do?launchsource=itm&searchtext=127.0.0.1

## Mark for comparison

The following information has been added or updated for this feature.

## **Application Summary pane**

You can display applications summary information for the domains in your environment in the Domain Manager console.

The Application Summary pane contains the following information:

#### **Application Name**

The name of the business application.

#### Groups

Displays information associated with the functional groups in your environment.

#### Changes

Displays the change history for your business application.

#### Details

Displays details on your business application.

#### Explore

Displays the node centered topology for the application.

#### Software Topology

Displays the software topology for the application.

#### **Physical Topology**

Displays the physical topology for the application.

#### Inventory

Displays the inventory summary for the application.

#### Mark For Comparison

Adds the selected component to the list of components to be compared.

## Custom Query pane

You can manage custom query information in the Custom Query pane.

The Custom Query pane contains the **Saved Query** tab and depending on the tasks you are performing, it may contain some of the following additional tabs:

- New Query
- Edit Query
- Results

The **Saved Query** tab of the Custom Query pane contains the following information:

New Creates a custom query and adds it to the list of custom queries.

Edit Edits the attributes of the selected custom query.

**Copy** Creates a custom query based on the selected one.

**Delete** Deletes the selected custom query from the list of custom queries.

#### Run Query

Runs the selected custom query.

Name Displays the name of a custom query.

#### Description

Displays a description of a custom query.

The **Results** tab of the Custom Query pane contains the following information:

#### Details

Displays the details for the component.

#### Explore

Displays the node centered topology for the component.

#### Changes

Displays the change history for the component.

#### Mark For Comparison

Adds the selected component to the list of components to be compared.

Save Exports a report to a PDF, CSV or XML file.

## Services Summary pane

You can display a summary of the services for the domains in your enterprise in the Domain Manager console.

The Services Summary pane contains the following information:

#### Service Name

The name of the business service.

#### Changes

Displays the change history for your business service.

#### Details

Displays the details on your business service.

#### Explore

Displays the node centered topology for the business service.

#### Software Topology

Displays the software topology for the application.

#### **Physical Topology**

Displays the physical topology for the application.

#### Inventory

Displays the inventory summary for the application.

#### Mark For Comparison

Adds the selected component to the list of components to be compared.

## Displaying application summary information

You can display your application summary details information and history in the Domain Manager using the **Analytics** function.

## Procedure

To display a summary of your business applications, complete the following steps:

- 1. In the Functions pane, click Analytics.
- 2. Click the Application Summary item. The Application Summary pane opens.
- **3**. In the Application Summary pane, select an entity in the **Application Name** column and do one of the following steps:
  - Click Details to display the Application Summary Details pane.
  - Click **Change** to display the Change History pane.
  - Click **Software Topology** to display the topology of software for the business application.
  - Click **Physical Topology** to display the topology of hardware used by the business application.
  - Click **Inventory** to display the Inventory Summary pane.
  - Click **Mark For Comparison** to add this component to the list of components to be compared.

The Component Comparison window is displayed containing the selected component. To continue with the component comparison, complete the following steps:

a. In the Application Summary pane, click the second component to be compared.

**Important:** You do not need to close the Component Comparison window prior to clicking on another component in the Application Summary pane.

The Component Comparison window is displayed containing the second selected component.

- b. Repeat this step for as many additional components that you want to compare.
- c. In the Component Comparison window, select the components that you want to compare and click **Compare**. The Component Comparison pane is displayed.

For more information about component comparison, see the *Displaying* component comparison information and *Component Comparison pane* topics.

## Running a custom query

You can run an existing custom query, view the results in a table, and view additional information about each of the objects listed in the query results.

## Procedure

To run a custom query and view the results, complete the following steps in the Domain Manager:

- 1. In the Functions pane, click **Analytics** → **Custom Query**. The Custom Query pane is displayed in the workspace.
- **2**. Do one of the following:
  - From the Saved Queries tab, select a query and click Run Query.
  - From the Edit Query tab, click Run Query.
  - In the Edit Query tab, ensure that from the Component Type list, a component has been selected. Click Run Query.

**Note:** You do not need to specify a name to run a custom query, but you must specify a name to save a custom query.

The **Results** tab is displayed. The columns displayed in the table correspond to the attributes selected in the query.

- **3**. To view detailed information about an object listed in the query results, in the Results pane, select a query result and click **Details**. The Details notebook is displayed.
- 4. To view the relationships of an object listed in the query results, in the Results pane, select a query result and click **Explore**. A node centered topology graph of the object is displayed.
- 5. To add an object listed in the query results to the list of components to be compared, select a query result and click **Mark For Comparison**. The Component Comparison window is displayed containing the selected component. To continue with the component comparison, complete the following steps:
  - a. In the Custom Query pane, click the second component to be compared.

**Important:** You do not need to close the Component Comparison window prior to clicking on another component in the Custom Query pane. The Component Comparison window is displayed containing the second selected component.

- b. Repeat this step for as many additional components that you want to compare.
- **c.** In the Component Comparison window, select the components that you want to compare and click **Compare**. The Component Comparison pane is displayed.

For more information about component comparison, see the *Displaying* component comparison information and *Component Comparison pane* topics.

- 6. To view the change history of an object listed in the query results, in the Results pane, select a query result and click **Changes**. The change history of the object is displayed.
- 7. To export the query results to a file (for example, Adobe<sup>®</sup> Portable Document Format, Comma Separated Values, or XML), complete the following steps:
  - a. In the Results pane, select a query result and click **Save**. The Export pane, is displayed.
  - b. From the **Format** list, select the format in which you want to save the query results.
  - c. Click Save.

## **Displaying services summary information**

You can look at a summary of your business services in the TADDM Domain Manager using the Analytics function.

#### Procedure

To display a summary of business services, complete the following steps:

- 1. In the Functions pane, click **Analytics**.
- 2. Click Service Summary. The Services Summary pane is displayed.
- **3**. In the Services Summary pane, select an entity in the **Service Name** column and do one of the following steps:
  - Click **Details** to display the Service Summary Details pane.

- Click **Change** to display the Change History pane.
- Click **Software Topology** to display the topology of software for the business application.
- Click **Physical Topology** to display the topology of hardware used by the business application.
- Click **Inventory** to display the Inventory Summary pane.
- Click **Mark For Comparison** to add this component to the list of components to be compared.

The Component Comparison window is displayed containing the selected component. To continue with the component comparison, complete the following steps:

a. In the Services Summary pane, click the second component to be compared.

**Important:** You do not need to close the Component Comparison window prior to clicking on another component in the Services Summary pane.

The Component Comparison window is displayed containing the second selected component.

- b. Repeat this step for as many additional components that you want to compare.
- c. In the Component Comparison window, select the components that you want to compare and click **Compare**. The Component Comparison pane is displayed.

For more information about component comparison, see the *Displaying* component comparison information and *Component Comparison pane* topics.

# Storage array information in Domain Manager topology graphs

The following information has been added or updated for this feature.

## **Topology graphs overview**

The information shown in the topology graph depends on the type of component that is displayed.

The following describes the available topology graphs and the corresponding information displayed.

#### **Business Applications**

A business application is a collection of components that is typically deployed and assigned a version number as a unit. The topology graph displays the business applications in the environment. Business applications generally represent business functions supported by the organization, such as Order Entry or Billing.

The topology graph also displays dependencies between business applications. These dependencies represent a single derived relationship based on a grouping of the transactional dependencies that exist between the components of the respective business applications.

For example, if Business Application A has an ApplicationToApplication relationship to Business Application B, the following conditions exist:

- At least one transactional dependency exists from at least one component of Business Application A to a component of Business Application B.
- A Business Application component is one of the following types: appserver, compsys, cluster, or module.

Note however that TADDM does not discover module-to-module transactional dependencies, so these dependencies are not included in determining ApplicationToApplication relationships.

#### **Physical Infrastructure**

The physical infrastructure is the collection of network and hardware components in the IT environment that provides the platform on which the applications run. For example, IP subnets, routers, firewalls, load balancers, and any other IP device with routing functions are components in the Physical Infrastructure. The hardware in the IT environment must fit the criteria previously described and share subnet dependencies to be displayed in this topology graph.

The links in the topology graph represent connectivity between subnets and IP devices that route between them. These IP devices can include routers, firewalls, load balancers, and other IP devices with routing functions. For example, a router that routes between two subnets is displayed with a link to each of the subnets.

#### **Application Infrastructure**

The application infrastructure is the collection of server software and service components that support the business applications. For example,

Web servers, J2EE application servers, Oracle databases, DNS services, and LDAP services are components in the Application Infrastructure. This graph represents the entire data center, which includes all the software servers in the data center and their relationships with each other.

This topology graph also displays the transactional and service dependencies between the software components. Components without dependencies are shown grouped by type with the label "No Dependency" displayed for the grouping.

#### Software Topology for a Business Application

The software topology of a business application displays the software relationships used by the specified or selected business application. A typical distributed application includes multiple functional groups, with each group combining components of similar type such as Apache Web servers, WebSphere<sup>®</sup> application servers, DB2<sup>®</sup> databases, and so on. The software topology graph displays the components of the application.

The topology graph also displays the transactional and service dependencies between these software components. Note that if a cluster is in one of the functional groups, it is displayed along with the application servers in the cluster. If no dependencies are found, the software components are grouped by type with the label "No Dependency" displayed for the grouping.

#### Physical Topology for a Business Application

The physical topology of a business application displays the hardware used by the specified or selected business application. This graph displays the topology of the application showing how the tiers are dependent on each other. Examples of tiers include the software tier, computer tier, network (switch) tier, and storage tier.

A distributed application includes multiple functional groups, with each group combining components of similar type such as Apache Web servers, WebSphere application servers, DB2 databases, and so on. The physical topology graph displays the components of the business application.

The topology graph displays the host computer systems that are connected to the corresponding software module components. Similarly, if a computer system has, for example, a SwitchToDevice relationship with a switch, that relationship is also depicted in the graph. This is a derived relationship that traces Layer 2 connectivity from a switch to a device, host, or computer system. If a computer system uses a storage array, this derived relationship is also depicted in the graph.

Note that if a cluster is in one of the functional groups, it is displayed along with the contained application servers. When you view the physical topology of a business application, and the business application contains an application cluster that was created because of a discovered load balancer, the physical topology displays the load balancer connected to the application cluster. If the load balancer is connected to a discovered switch, that link and switch are also shown.

#### Software Topology for a Business Service

The software topology of a business service displays the components of the specified or selected business service. A business service can contain business applications, clusters, application servers, modules (such as Enterprise Archives, or EAR files), computer systems, and other business services.

A business service is typically a collection of components integrated across multiple business applications that deliver functionality for a specific task. The topology displays the transactional dependencies between the components along with the cluster relationships from clusters to their members.

#### Physical Topology for a Business Service

The physical topology of a business service displays the software components of the service and the physical resources, including the computer and network/switch tier, on which the components depend.

The topology graph also displays the constituent components linked to the specified business service. In addition, the topology graph displays the host computer systems connected to the corresponding software module components.

As with the physical topology for a business application, the physical topology for a business service shows the host computer systems connected to the corresponding software module components. If a computer system, for example, has a SwitchToDevice relationship with a switch, that relationship is also depicted in the graph. This is a derived relationship that traces Layer 2 connectivity from a switch to a device, host, or computer system.

Similarly, if a cluster is in one of the functional groups, it is displayed along with the contained application servers. When you display the physical topology of a business service, components within that business service that have their own physical topology, such as business applications or business services, are not expanded in the topology graph.

For example, if a business service contains a business application, the business application is displayed as a single component. From the topology graph, you can, however, expand the business application individually.

#### **Relationship Topology for a Collection**

The relationship topology of a collection displays both the explicit and logical relationships of the members of the specified or selected collection. The topology graph uses links to represent these relationships.

Note that a collection might contain a child collection as one of its components. You can manually expand this child collection within the same graph. In this case, relationships are displayed between members of the expanded collection and other objects within the topology.

In addition, logical relationships are displayed for members of a collection. Logical relationships are usually dependencies found during a discovery. There are two kinds of logical relationships: transactional and service, which you can display in the topology graph.

#### Physical Topology for a Collection

The physical topology of a collection displays all members of the collection along with the physical computer and network tiers on which members of the collection depend. The graph also displays how the tiers are dependent on each other.

The contained components of these collections are displayed in the graph linked to the specified collection. In addition, the topology graph displays the host computer systems that are connected to the corresponding software module components. If a computer system has a SwitchToDevice relationship with a switch, that relationship is also depicted in this graph. This is a derived relationship that traces Layer 2 connectivity from a switch to a device, host, or computer system.

Note that if a cluster is in one of the functional groups, it is displayed along with the contained application servers. Also, when you display the physical topology of a business service, components within the service that have their own physical topology, such as business applications or business services, are not expanded in the topology graph.

For example, if a business service contains a business application, the business application is shown as a single component. You can expand the business application individually, if required. You cannot, however, expand child collection objects in the topology graph.

Similarly, when displaying the physical topology of a collection, only components that do not have a physical topology are expanded automatically. Components such as business services, business applications, and collections that can have a physical topology are not expanded automatically. You can, however, display the physical topology for these types of components.

#### **Ip Subnet Topology**

The topology of computer systems belonging to the specified Ip Subnet.

#### Switch L2 IpDevice Topology

The switch L2 IpDevice topology represents L2Devices connected to the specified switch. Specifically, the connections in the topology graph represent SwitchToDevice relationships. This is a derived relationship that traces Layer 2 connectivity from a switch to a device, host, or computer system.

A SwitchToDevice relationship implies that there is one or more L2 interfaces connected to one or more switch ports that have a segment in common with one or more L2 interfaces connected to the device. A segment is a connector between L2Interface model objects.

A SwitchToDevice relationship has the following constraints:

- A single switch port can be connected to a single or multiple ports on a host
- Multiple switch ports can be connected to a single or multiple ports on a host

For all multi-cardinality connections, the topology graph includes a link from the switch to the segment. In addition, a link is displayed from the segment to the device or devices. When there is a one-to-one connection between the switch and the device, there is a link between them. The connecting segment, however, is not displayed.

Note that only devices that are a target in the SwitchToDevice relationship, where the source is the switch for which the graph is being displayed are in the topology graph. All devices that are either a MacDevice or IpDevice are not displayed.

#### Switch L2 Application Topology

The switch L2 application topology represents business applications connected to the specified switch. Specifically, the connections in the topology graph represent the Layer 2 connectivity from a switch to a

device, host, or computer system that is either a component of, or used by, a component of the business application.

### **Router L2 IpDevice Topology**

The topology of L2Devices connected to the specified router.

## **Router L2 Application Topology**

The topology of business applications connected to the specified router.

## **Predefined BIRT reports**

Because the System Utilization Hourly Peak Report is not a valid report in TADDM 7.2, the information about this report has been removed.

The following information has been added or updated for this feature.

## Fibre Channel Network Report

The Fibre Channel Network Report displays fibre channel connections between a selected Fibre Channel switch and other computer systems.

To run the report, you specify the fully qualified domain name of the Fibre Channel switch to view the fibre channel connections between this switch and other computer systems. In the Parameter window, type the fully qualified domain name or select it from the drop-down list of discovered Fibre Channel switches.

The following information is displayed in the report for each connected computer system:

- Computer System (Fully qualified domain name)
- Manufacturer
- Model
- Serial Number

You can click a fully qualified domain name in the report to open another Fibre Channel Network Report. This report shows the fibre channel connections between the selected computer system and other computer systems.

## Host Bus Adaptor Inventory Report

The Host Bus Adaptor Inventory Report displays a list of all discovered host bus adaptors and the computer systems on which they are installed.

For each host bus adaptor discovered, the following information is displayed in the report:

#### Host Bus Adaptor Name

The name of the host bus adaptor.

#### Fully Qualified Domain Name

The fully-qualified domain name of the computer systems on which the host bus adaptor is installed.

#### Host uses storage arrays

A Boolean value indicating whether the hosting computer system uses any storage volumes located in a storage array.

## **Storage Array Consumers Report**

The Storage Array Consumers Report displays a list of the computer systems and application servers that use a specified storage array.

When running the report, you are prompted to enter the name of a storage array. In the Parameter window, type the name of the storage array or select it from the drop-down list.

The report is displayed in the form of the following three tables:

- **Computer systems using the storage array** *storage\_array\_name* This table lists all discovered computer systems that use the specified storage array.
- Application servers using the storage array *storage\_array\_name* This table lists all discovered application servers that use the specified storage array.
- **Business applications using the storage array** *storage\_array\_name* This table lists all discovered business applications that use the specified storage array.

## **Storage Arrays by Host Report**

The Storage Arrays by Host Report displays a list of the storage volumes and storage arrays that are used by a specified computer system.

When running the report, you are prompted to enter the host name of the computer system for which you want to view storage information. In the Parameter window, type the host name or select it from the drop-down list.

The following information is displayed in the report:

- Storage Volume
- Storage Array
- Manufacturer
- Model
- Serial Number
- Available Capacity
- Allocated Capacity

# **IBM Informix sensor**

The following information has been added or updated for this feature.

## Sensor overview

This topic provides general information about the IBM Informix sensor. It includes information about supported versions and operating systems and if applicable, information about any prerequisites, security issues, and limitations.

## Sensor name that is used in the GUI and logs

Informix

## Supported versions

The sensor supports IBM Informix Dynamic Server Version 11.x and IBM Informix Java Database Connectivity (JDBC) Driver Version 3.50.

## Supported operating systems

The sensor supports the Linux operating system.

## Prerequisites

IBM Informix JDBC driver must be installed on the IBM Informix Dynamic Server.

#### Limitations

To discover an Informix Dynamic Server it must be configured with the minimum requirement for discovery. Add the discovery service account to the group Informix on the Informix Dynamic Server.

## Model objects with associated attributes

The IBM Informix sensor creates model objects with associated attributes. The attributes indicate the type of information that the sensor collects about IBM Informix Dynamic Server resources in your IT environment.

The sensor creates the following model objects. The attributes that are associated with each model object are shown below the model object name.

#### app.db.ids.IDSAlias

- AliasName
- Parent
- Protocol
- ServiceName

#### app.db.ids.IDSBufferPool

- BufferPoolID
- NumBuffers
- Size

#### app.db.ids.IDSChunk

- ChunkNumber
- FreeSpace
- Offset
- Size
- MirrorOffset
- Parent

#### app.db.ids. IDSC on figValue

- ConfigID
- ConfigName
- DefaultValue
- EffectiveValue
- OriginalValue

#### app.db.ids.IDSDatabase

- DatabaseLocale
- LoggingType
- Name

#### app.db.ids.IDSInstance

- BitSize
- ConnectOption
- Home
- Host
- Name
- ProductName
- ProductVersion
- OnConfig
- Protocol
- SQLHostFile
- Status
- VersionString

#### app.db.ids.IDSSegment

- OS\_SHM\_ADDR
- OS\_SHM\_ID
- OS\_SHM\_KEY
- SegmentClass
- Size

#### app.db.ids.IDSServerProcess

- OSProcessName
- PID
- VpClass
- VpID

#### app.db.ids.IDSSpace

- Chunks
- ObjectType

- PageSize
- SpaceName
- SpaceNumber

#### app.db.ids.IDSStartupEnvironmentVar

- StartupEnvVarName
- StartupEnvVarValue

# Configuring the access list

To give the IBM Informix sensor access to the Informix Dynamic Server, you must configure the access list.

To configure the access list, complete the following steps:

- 1. From the Product Console, create a discovery scope set that contains the IP address of the Informix Dynamic Server.
- 2. To create an access list, click the Access List icon.
- 3. In the Access List window, click Add.
- 4. In the **Component Type** field of the Access Details window, click **ComputerSystem**.
- 5. Type the credentials to access the target Informix Dynamic Server. TADDM uses JDBC to connect to the Dynamic Server.

## Troubleshooting the sensor

This topic describes common problems that occur with the IBM Informix sensor and presents solutions for those problems.

## Sensor cannot retrieve server information

#### Problem

The sensor cannot retrieve information as the Informix Dynamic Server is not started.

#### Solution

Enter the oninit command to start the database server.

## Message states that nothing exists to be discovered

#### Problem

The sensor runs and completes successfully with the following message: There was nothing to be discovered.

#### Solution

No active Informix instance is running on the target computer system.

# **IBM Lotus Domino server sensor**

The following information has been added or updated for this feature.

## Sensor overview

This topic provides general information about the IBM Lotus Domino server sensor. It includes information about supported versions and operating systems and if applicable, information about any prerequisites, security issues, and limitations.

## Sensor name that is used in the GUI and logs

DominoDomainSensor, DominoServerDetailSensor, and DominoSeverInitialSensor

## Supported versions

The sensor discovers the following versions of Lotus Domino:

- 6.0x
- 6.6
- 7.0.2
- 8.0
- 8.5

## Supported operating systems

The sensor supports the following operating systems:

- AIX<sup>®</sup> 5.x
- Microsoft<sup>®</sup> Windows 2000/2003 (32-bit and 64-bit systems)

#### Prerequisites

Lotus Domino offers a user account configured with proper access to resources being discovered, such as files and databases. Note the following:

- The IIOP server must be running on at least one Domino server for each Domino domain.
- For TADDM to connect to a Domino IIOP server with SSL, you must set the LotusDominoInitialServer.xml file to true. Then you must copy the TrustedCerts.class file to \$COLLATION\_HOME/etc/domino\_trusted on the TADDM directory. The TrustedCerts.class file is located in the domino data folder/domino/java folder.
- Issue the **show task** command in the Domino console to determine whether DIIOP is running.
- If DIIOP is not running, issue the **load diiop** command using the Domino console to load DIIOP.
- Issue the tell diiop show config command to check the configuration.
- In the \$COLLATION\_HOME/etc/discover-sensors/LotusDominoInitialSensor.xml configuration file, configure the XML section with the proper server name. The name contains the IP address or FQDN (Fully Qualified Domain Name) of the

server. Optionally it contains the port number of the Domino IIOP server. The port can be used in the case of an HTTP server where the default is 80.

#### For example:

```
<IIOPServers>
<item>
<name>example1-server.ibm.com[:Port_number]</name>
<SSL>false</SSL>
</item>
<item>
<name>example2-server.ibm.com[:Port_number]</name>
<SSL>false</SSL>
</item>
</IIOPServers>
```

#### where:

<name>

Contains the IP address or FQDN (Fully Qualified Domain Name) of the server.

Contains the Port number of the Domino IIOP server and is optional. The default port number for DIIOP task in the Lotus Domino configuration is 63148.

#### Model objects created

The sensor creates the following model objects:

- app.lotus.AgentManager
- app.lotus.AdminProcess
- app.lotus.DirectoryAssistance
- app.lotus.DirectoryCataloger
- app.lotus.DomainCatalog
- app.lotus.DominoCluster
- app.lotus.DominoConnection
- app.lotus.DominoDatabase
- app.lotus.DominoDomain
- app.lotus.DominoNamingContext
- app.lotus.DominoReplicas
- app.lotus.DominoSecurity
- app.lotus.DominoServer
- app.lotus.DominoTransactionLogging
- app.lotus.HTTPFilterSpecialtyServer
- app.lotus.IIOPConfig
- app.lotus.IMAPConfig
- app.lotus.InternetClusterManager
- app.lotus.LDAPConfig
- app.lotus.OtherDatabase
- app.lotus.POPConfig
- app.lotus.RemoteDebugManager
- app.lotus.SMTPConfig
- app.lotus.SpecialityServer

- app.lotus.WebConfig
- app.lotus.WebRetriever

# **Oracle sensor**

The following information has been added or updated for this feature.

## Sensor overview

This topic provides general information about the Oracle sensor. It includes information about supported versions and operating systems and if applicable, information about any prerequisites, security issues, and limitations.

## Sensor name that is used in the GUI and logs

OracleSensor

## **Supported versions**

The sensor discovers the following versions of Oracle database servers:

- 8i
- 9i
- 10g
- 11g

The OracleSensor discovers clustered Oracle databases as separate instances. If the information is available, the sensor also discovers connections between the clustered Oracle databases.

## Supported operating systems

The sensor supports the following operating systems:

- AIX 5.x
- HP-UX 11.0, 11i
- Microsoft Windows 2000/2003
- Open VMS for FDA
- Red Hat AS/ES 3.0, 4.0
- Solaris 2.8-2.10
- SuSE 9,10

#### Prerequisites

Note the following prerequisites:

- Discovery of the computer system must succeed.
- Network connectivity between the TADDM server and the Oracle Listener must be functioning.

## Security issues

The Oracle user credentials used to discover an Oracle database from TADDM, must have execute privileges. To ensure that the correct privileges are granted to the Oracle user, run the following command: grant execute on *dbms\_system* to *oracle\_user*;

The Oracle database account requires CONNECT privileges.

The Oracle access list user must have the following role: SELECT\_CATALOG\_ROLE.

The role is required to read/query the following tables: v\$version, global\_name, v\$parameter, dba\_data\_files, v\$log, v\$logfile, sys.dba\_tables, v\$bgprocess, v\$process, v\$controlfile, v\$sga, v\$sys\_optimizer\_env, dba\_db\_links, dba\_tables, dba\_views, dba\_indexes, dba\_sequences, dba\_constraints, dba\_source, dba\_clusters, dba\_db\_links, dba\_tablespaces, dba\_synonyms, dba\_mviews, dba\_rollback\_segs, dba\_profiles, dba\_roles, dba\_users, dba\_dimensions, dba\_sys\_privs, dba\_role\_privs, dba\_tab\_privs, and dba\_ts\_quotas.

## Model objects created

The sensor creates the following model objects:

- app.db.oracle.OracleBackgroundProcess
- app.db.oracle.OracleControlFile
- app.db.oracle.OracleDatabase
- app.db.oracle.OracleDataFile
- app.db.oracle.OracleDBLink
- app.db.oracle.OracleDBLinkdat
- app.db.oracle.OracleInitValue
- app.db.oracle.OracleInstance
- app.db.oracle.OracleListener
- app.db.oracle.OracleModule
- app.db.oracle.OracleRedoLogFile
- app.db.oracle.OracleSchema
- app.db.oracle.OracleSchemaDetail
- app.db.oracle.OracleSegment
- app.db.oracle.OracleServer
- app.db.oracle.OracleServerProcess
- app.db.oracle.OracleSGAValue
- app.db.oracle.OracleTableSpace

## Configuring the collation.properties file entries

This topic lists the collation.properties file entries that the sensor uses.

The sensor uses the following entries in the collation.properties file:

#### **com.collation.discover.agent.OracleAgent.searchWindowsRegistry=true** Searches the Windows Registry keys for Oracle SIDs. This property is scoped, which means that it can have an IP address appended to it to make the behavior dependent on the host being discovered.

#### com.collation.discover.agent.OracleAgent.registrySearchRegexes=ORA\_([^\_]+) \_AUTOSTART

This regular expression property is a semicolon-separated list of regular expressions applied to Windows registry key names to extract SID candidates. Extracting the same SID multiple times is not an issue; it is only discovered once.

#### com.collation.discover.agent.OracleAgent.useConnectorThreads=true com.collation.discover.agent.OracleAgent.connectionThread Timeout=10000

These properties control the use of Connector threads that prevent hung JDBC connections from hanging the sensor.

#### com.collation.discover.agent.OracleAgent.suppressPorts=

Stops the connection to ports on the listener (the ports are specified as a comma-separated list).

#### com.collation.discover.agent.OracleAgent.suppressSIDs=

Stops the discovery of SIDs (the SIDs are specified as a comma-separated list).

#### com.collation.platform.os.ignoreLoopbackProcesses=false

The default value of this property is false. This means that all processes with listening ports are considered for discovery (matched against internal and custom server templates).

In most cases, you can leave the property set to false. If you set the property to true, processes bound to 127.0.0.1 are excluded from the discovery and are not matched against internal or custom server templates.

#### com.collation.discovery.oracle.extended=N

This value specifies if additional configuration values about Oracle database links are stored. The default value of this property is N. If you set the property to Y then the sensor stores additional configuration values about Oracle database links

# WebLogic sensor

The following information has been added or updated for this feature.

## Editing the WeblogicVersionSensor.xml file

You must edit the WeblogicVersionSensor.xml file.

The configuration file is located in the following directories:

- On Linux, Solaris, AIX, and Linux on System z<sup>®</sup> operating systems, the file is in the \$*COLLATION\_HOME*/etc/discover-sensors/ directory.
- On Windows operating systems, the file is in the %COLLATION\_HOME%\etc\ discover-sensors\ directory.

The code sample in this section shows how to configure the directories and JDK using XML tags. In this example, the following directories and JDK pairs are configured:

- The JAR files from the lib/weblogic/10.0 directory are paired with JDK 1.5.0.
- The JAR files from the lib/weblogic/9.0 directory are paired with JDK 1.5.0.
- The JAR files from the lib/weblogic/8.0 directory are paired with JDK 1.4.2.

The <entry> tag configures the directory name used to store the WebLogic JAR files. The WebLogic JAR files must be located in the lib/weblogic directory.

Similarly, the <jdk> tag configures the version of the Java JDK in use. Valid versions are 1.5.0 and 1.4.2. If the WeblogicServerVersionSensor sensor does not recognize the BEA WebLogic server that is running, you can use the <WeblogicClassPathDefault> tag to force a configuration.

```
<SensorPlugin xmlns:xsi="http://www.w3.org/2001/XMLSchema-instance"
xsi:noNamespaceSchemaLocation="http://www.ibm.com/xml/schemas/taddm/FixedSensorSchema.xsd">
    <name>WeblogicServerVersionSensor</name>
   <osgiId>com.ibm.cdb.discover.sensor.app.j2ee.weblogicserverversion_7.1.0</osgiId>
   <sensorClassName>com.collation.discover.agent.app.j2ee.WeblogicServerVersionAgent</sensorClassName>
   <seedClassName>com.collation.discover.seed.app.j2ee.WeblogicVersionSeed</seedClassName>
    <resultClassName>com.collation.discover.result.app.j2ee.WeblogicVersionResult</resultClassName>
   <convertorClassName>com.collation.discover.engine.seedfactory.WeblogicVersionConvertor</convertorClassName>
   <defaultProfiles>
        <profile>Level 3 Discovery</profile>
   </defaultProfiles>
   <configuration className="com.ibm.cdb.discover.sensor.configuration.WeblogicServerVersionAgentConfiguration">
        <weblogicClassPath>
            <item>
                <entry>10.0</entry>
                <idk>1.5.0</idk>
            </item>
            <item>
                <entry>9.0</entry>
                <jdk>1.5.0</jdk>
            </item>
            <item>
                <entry>8.0</entry>
                <jdk>1.4.2</jdk>
            </item>
        </weblogicClassPath>
        <!--<weblogicClassPathDefault>
            <entry>10.0</entry>
            <weblogicVersion>10</weblogicVersion>
            <jdk>1.5.0</jdk>
        </weblogicClassPathDefault>-->
    </configuration>
</SensorPlugin>
```

In the sample, the WeblogicServerVersionSensor sensor uses JAR files from the lib/weblogic/10.0 directory with JDK 1.5.0 and assumes that WebLogic Server 10.x is running.

## Editing the WeblogicSensor2.xml file

You must edit the WeblogicSensor2.xml file.

The configuration file is located in the following directories:

- On Linux, Solaris, AIX, and Linux on System z operating systems, the file is in the \$COLLATION HOME/etc/discover-sensors/ directory.
- On Windows operating systems, the file is in the %COLLATION\_HOME%\etc\ • discover-sensors\ directory.

Use the following tags to edit the WeblogicSensor2.xml file: <SensorPlugin xmlns:xsi="http://www.w3.org/2001/XMLSchema-instance" <osgiId>com.ibm.cdb.discover.sensor.app.j2ee.weblogic2\_7.1.0</osgiId> <sensorClassName>com.collation.discover.agent.app.j2ee.WeblogicAgent2</sensorClassName> <seedClassName>com.collation.discover.seed.app.j2ee.WeblogicSeed2</seedClassName>
<resultClassName>com.collation.discover.result.app.j2ee.WeblogicServerResult2</resultClassName> <convertorClassName>com.collation.discover.engine.seedfactory.SoftwareConvertor</convertorClassName> <defaultProfiles> <profile>Level 3 Discovery</profile> </defaultProfiles> <configuration className="com.ibm.cdb.discover.sensor.configuration.WeblogicServerAgent2Configuration"> <allowSensorToBePooledInJVM>true</allowSensorToBePooledInJVM> <domains> <item> <domainAddress> <address>DOMAIN\_IP</address> <port>DOMAIN\_PORT</port> </domainAddress> <addresses> <item> </item> <item> <address>IP\_OF\_SECOND\_INTERFACE\_ADMIN\_SERVER\_IS\_USING</address> <port>PORT\_ADMIN\_SERVER\_IS\_USING </port> </item> </addresses> </item> </domains> </configuration> </SensorPlugin> You can use this configuration when the WebLogic server is using multiple

interfaces on the Domain Admin Server.

In this case, the value of DOMAIN IP and DOMAIN PORT is used instead of IP\_OF\_FIRST\_INTERFACE\_ADMIN\_SERVER\_IS\_USING:PORT\_ ADMIN\_SERVER IS USING and IP\_OF\_SECOND\_INTERFACE\_ADMIN\_SERVER\_IS\_USING:PORT\_ ADMIN\_SERVER\_IS\_USING.

# Notices

This information was developed for products and services offered in the U.S.A. IBM may not offer the products, services, or features discussed in this document in other countries. Consult your local IBM representative for information on the products and services currently available in your area. Any reference to an IBM product, program, or service is not intended to state or imply that only that IBM product, program, or service may be used. Any functionally equivalent product, program, or service that does not infringe any IBM intellectual property right may be used instead. However, it is the user's responsibility to evaluate and verify the operation of any non-IBM product, program, or service.

IBM may have patents or pending patent applications covering subject matter described in this document. The furnishing of this document does not give you any license to these patents. You can send license inquiries, in writing, to:

IBM Director of Licensing IBM Corporation North Castle Drive Armonk, NY 10504-1785 U.S.A.

For license inquiries regarding double-byte (DBCS) information, contact the IBM Intellectual Property Department in your country or send inquiries, in writing, to:

Intellectual Property Licensing Legal and Intellectual Property Law IBM Japan, Ltd. 1623-14, Shimotsuruma, Yamato-shi Kanagawa 242-8502 Japan

The following paragraph does not apply to the United Kingdom or any other country where such provisions are inconsistent with local law:

INTERNATIONAL BUSINESS MACHINES CORPORATION PROVIDES THIS PUBLICATION "AS IS" WITHOUT WARRANTY OF ANY KIND, EITHER EXPRESS OR IMPLIED, INCLUDING, BUT NOT LIMITED TO, THE IMPLIED WARRANTIES OF NON-INFRINGEMENT, MERCHANTABILITY OR FITNESS FOR A PARTICULAR PURPOSE.

Some states do not allow disclaimer of express or implied warranties in certain transactions, therefore, this statement might not apply to you.

This information could include technical inaccuracies or typographical errors. Changes are periodically made to the information herein; these changes will be incorporated in new editions of the publication. IBM may make improvements and/or changes in the product(s) and/or the program(s) described in this publication at any time without notice.

Any references in this information to non-IBM Web sites are provided for convenience only and do not in any manner serve as an endorsement of those Web sites. The materials at those Web sites are not part of the materials for this IBM product and use of those Web sites is at your own risk. IBM may use or distribute any of the information you supply in any way it believes appropriate without incurring any obligation to you.

Licensees of this program who wish to have information about it for the purpose of enabling: (i) the exchange of information between independently created programs and other programs (including this one) and (ii) the mutual use of the information which has been exchanged, should contact:

IBM Corporation 2Z4A/101 11400 Burnet Road Austin, TX 78758 U.S.A.

Such information may be available, subject to appropriate terms and conditions, including in some cases payment of a fee.

The licensed program described in this document and all licensed material available for it are provided by IBM under terms of the IBM Customer Agreement, IBM International Program License Agreement or any equivalent agreement between us.

Any performance data contained herein was determined in a controlled environment. Therefore, the results obtained in other operating environments may vary significantly. Some measurements may have been made on development-level systems and there is no guarantee that these measurements will be the same on generally available systems. Furthermore, some measurement may have been estimated through extrapolation. Actual results may vary. Users of this document should verify the applicable data for their specific environment.

Information concerning non-IBM products was obtained from the suppliers of those products, their published announcements or other publicly available sources. IBM has not tested those products and cannot confirm the accuracy of performance, compatibility or any other claims related to non-IBM products. Questions on the capabilities of non-IBM products should be addressed to the suppliers of those products.

All statements regarding IBM's future direction or intent are subject to change or withdrawal without notice, and represent goals and objectives only.

This information contains examples of data and reports used in daily business operations. To illustrate them as completely as possible, the examples include the names of individuals, companies, brands, and products. All of these names are fictitious and any similarity to the names and addresses used by an actual business enterprise is entirely coincidental.

If you are viewing this information in softcopy form, the photographs and color illustrations might not be displayed.

## Trademarks

IBM, the IBM logo, and ibm.com are trademarks or registered trademarks of International Business Machines Corp., registered in many jurisdictions worldwide. Other product and service names might be trademarks of IBM or other companies. A current list of IBM trademarks is available on the Web at "Copyright and trademark information" at http://www.ibm.com/legal/copytrade.shtml.

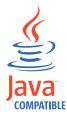

Java and all Java-based trademarks and logos are trademarks or registered trademarks of Sun Microsystems, Inc. in the United States, other countries, or both.

Linux is a trademark of Linus Torvalds in the United States, other countries, or both.

Microsoft and Windows are trademarks of Microsoft Corporation in the United States, other countries, or both.

UNIX is a registered trademark of The Open Group in the United States and other countries.

Other company, product, and service names may be trademarks or service marks of others.

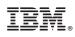

Printed in USA